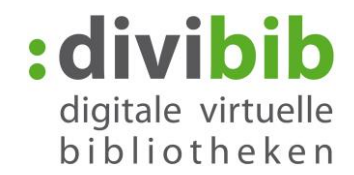

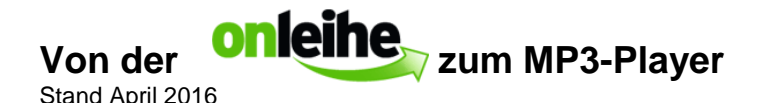

#### **Ausleihen und Nutzen von eAudios und eMusic auf einem MP3-Player**

Bis 30.06.2016 sind MP3-Player wie bisher nutzbar, danach wird die Nutzung von MP3-Playern mit dem neuen DRM für eAudios und eVideos nicht mehr möglich sein.

Wir werden im Laufe der nächsten Monate über die Umstellung auf das neue DRM informieren.

#### **Voraussetzungen:**

1. DRM10-fähiger MP3-Player - Bitte die Hinweise des Herstellers beachten!

**Wir empfehlen ausdrücklich vor dem Kauf eines Gerätes die Anforderungen mit dem Händler zu klären.**

- 2. Windows Media Player ab Version 10
- 3. Windows Betriebssystem XP / Vista / 7 / 8 / 10
- 4. Bei einigen MP3-Playern ist zu beachten, dass die USB-Einstellungen auf MTP umgestellt werden müssen.
- 5. eVideos können nur auf einem kompatiblen MP3-Player mit einer Auflösung von 720x576 px übertragen werden.

**Da es sich bei den Dateien ausschließlich um die Windowsformate wma und wmv handelt, können diese auf Apple MaxOS-X und Linux nicht genutzt werden.**

#### **Hinweis zu Windows 10:**

Bitte achten Sie darauf, dass Sie die Medien der Onleihe mit dem Windows Media Player, nicht mit der Groove-Music-App, die unter Windows 10 als Standard-Programm für Musik voreingestellt ist öffnen. Wählen Sie dazu die Audio-Datei mit der rechten Maustaste an und wählen Sie "öffnen mit" -> "Windows Media Player".

#### **Hinweis zur Nutzung mit Samsung Geräten:**

Seit der Umstellung des Microsoft DRMs im Juli 2015 ist ein direktes herunterladen mit Samsung Geräten über den Firefox-Browser nicht mehr möglich, da der interne Player die Mediennutzungsrechte nicht mehr erwerben kann. Eine Synchronisierung über den Windows Media Player wie in dieser Anleitung beschrieben ist weiterhin möglich.

### **Medienart:** Wählen Sie auf der Startseite Ihrer Onleihe die gewünschte Medienart aus.

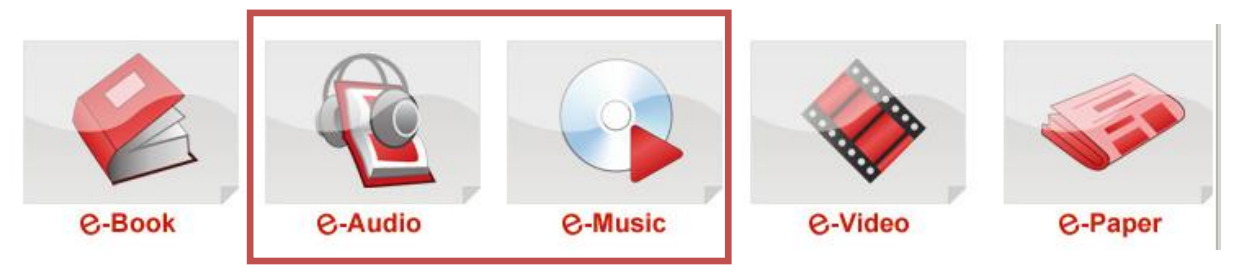

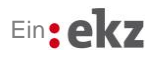

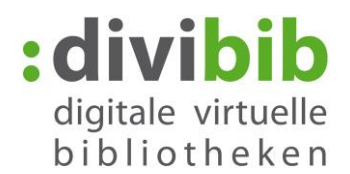

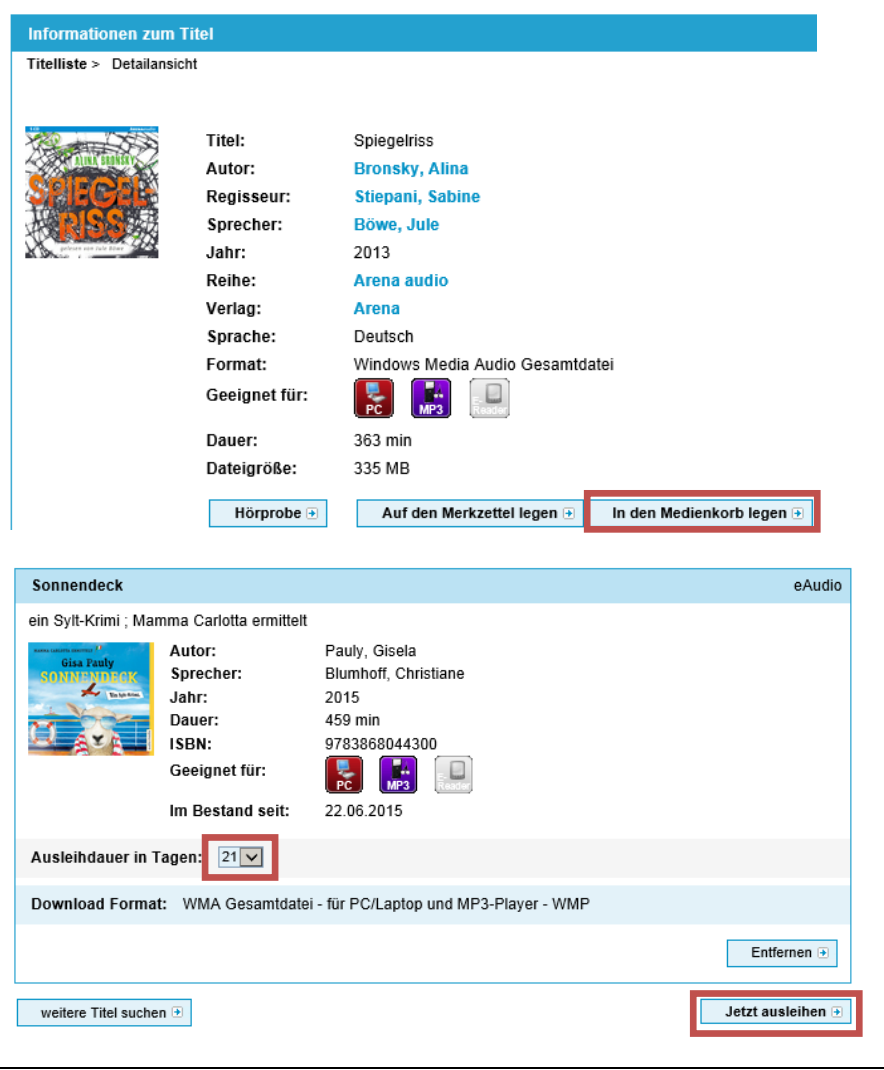

# **Auswahl Medium:**

Haben Sie einen Titel gefunden der Ihnen gefällt, tippen Sie auf den Button "In den Bibliothekskorb legen".

Wählen Sie im Dropdownmenü die gewünschte Ausleihdauer in Tagen aus und klicken Sie anschließend auf "Jetzt ausleihen".

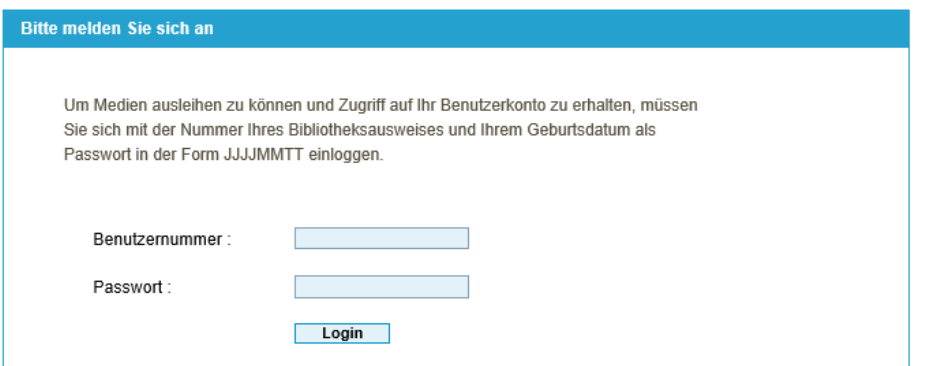

### Die genaue Eingabeform des Passworts ist je nach Bibliothek unterschiedlich und kann daher von dem oben gezeigten Beispiel abweichen.

# **Anmelden**

Sie werden aufgefordert sich in Ihrer Onleihe anzumelden. Wählen Sie Ihre Bibliothek aus und geben Sie anschließend Ihre Nutzernummer und Ihr Passwort entsprechend den Angaben oberhalb der Loginmaske ein.

#### Download

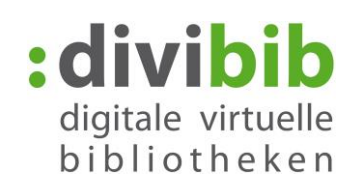

Sie können die Titel entweder direkt ansehen oder auf Ihrem Computer speichern. Bitte wählen Sie, nachdem Sie auf den Download-Button geklickt haben, «Öffnen» um den Titel in Windows Media Player oder Acrobat Reader zu öffnen oder wählen Sie «Speichern», um den Titel auf Ihrem Computer zu speichern.

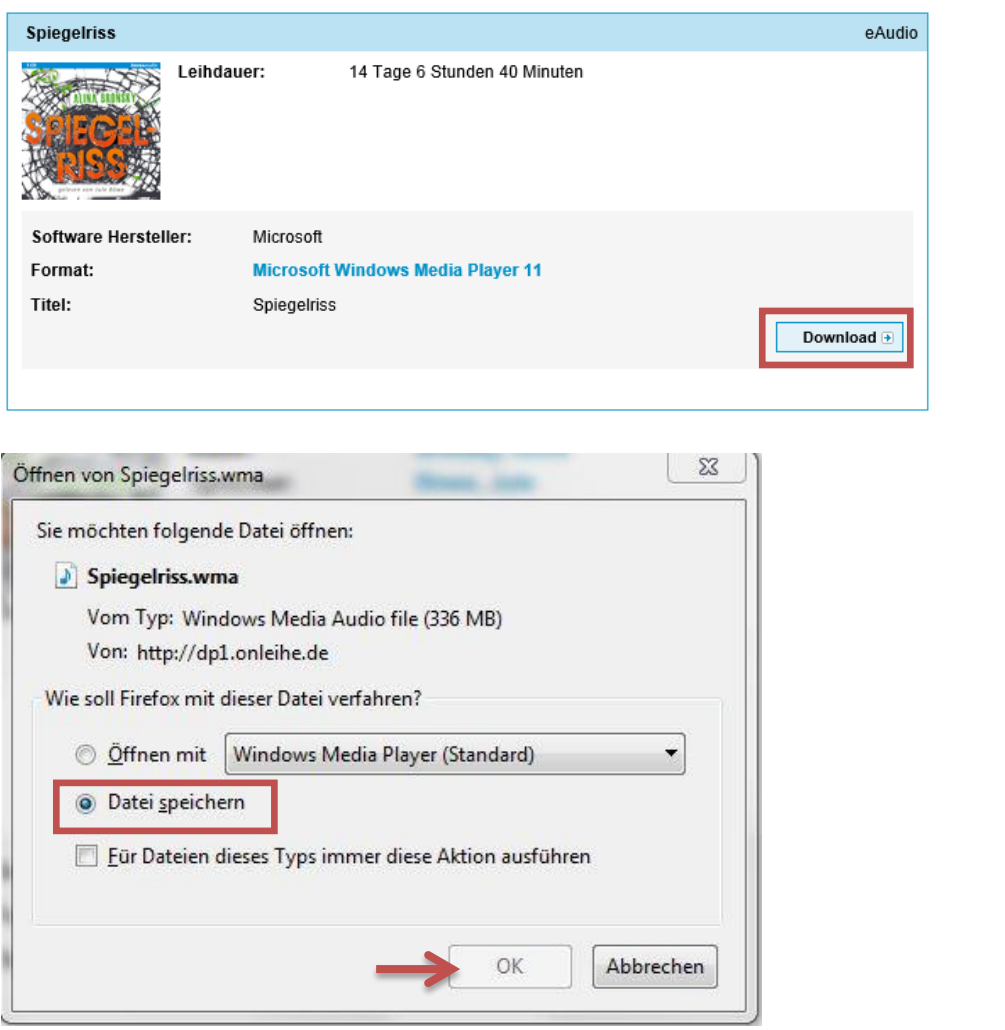

## **Download:**

Klicken Sie abschließend auf den "Download"-Button.

Im sich nun öffnenden Fenster wählen Sie "Datei speichern" und dann "OK".

Wir empfehlen, die Dateien unter "Eigene Dateien", eventuell in einem Unterordner abzuspeichern.

Es kann vorkommen, dass der Speicherort beim Browser bereits voreingestellt ist. Die Einstellungen zum Download finden Sie beispielsweise bei Firefox, unter: Menü  $\rightarrow$  Einstellungen  $\rightarrow$  Allgemein

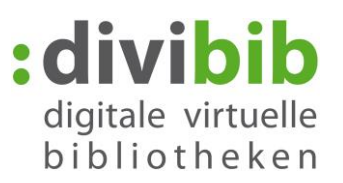

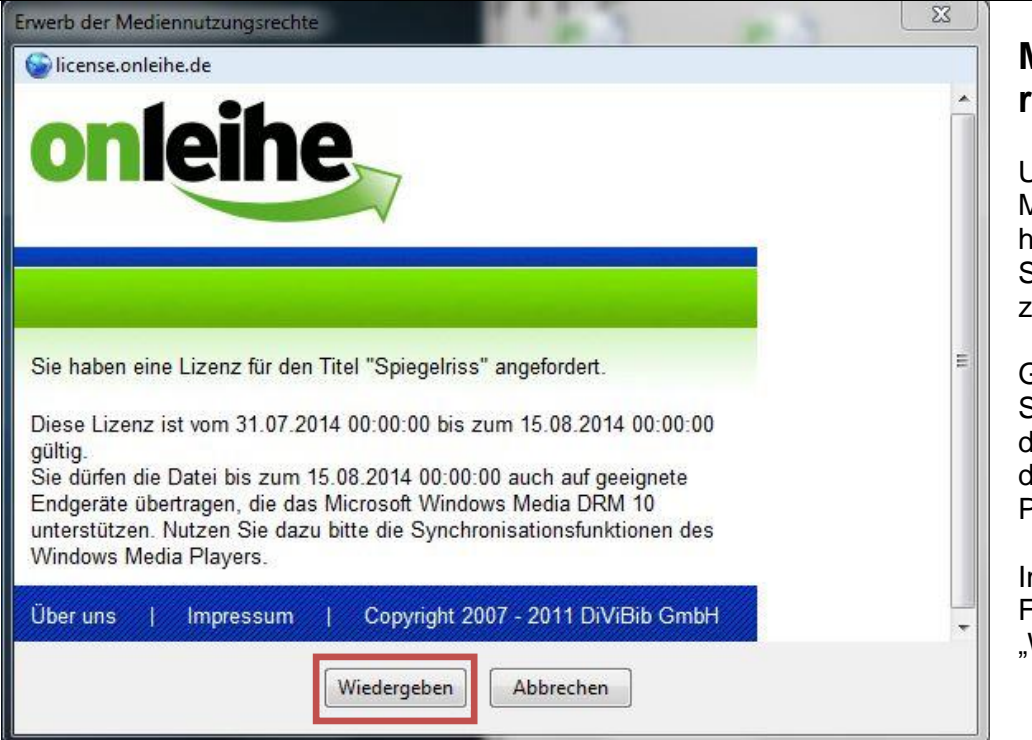

# **Mediennutzungsrechte laden**

#### Um die

Mediennutzungsrechte herunterzuladen müssen Sie den geliehenen Titel zunächst öffnen.

Gehen Sie daher an den Speicherort und öffnen Sie den geladenen Titel mit dem Windows Media Player.

Im sich dann öffnenden Fenster wählen Sie "Wiedergeben".

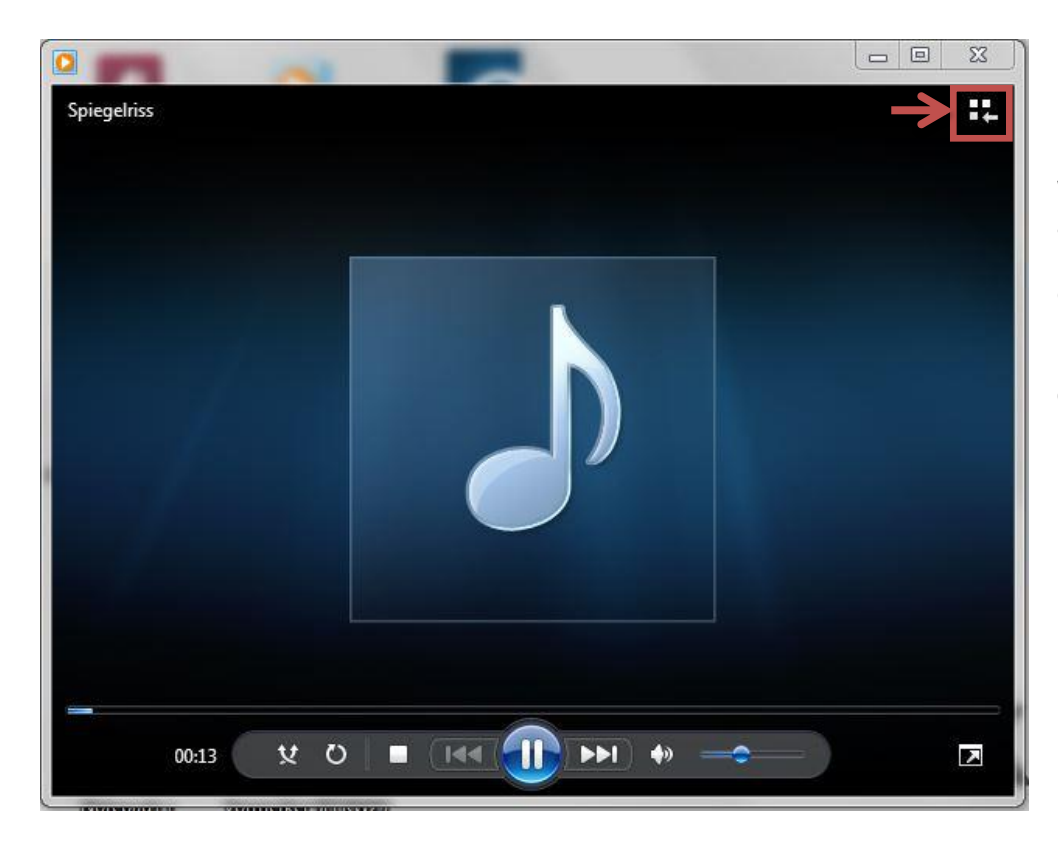

Wird die Datei vom Player abgespielt, sind die Mediennutzungsrechte erfolgreich geladen.

Klicken Sie auf das Symbol oben rechts, um in das Menü des Windows Media Players zu gelangen.

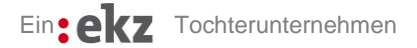

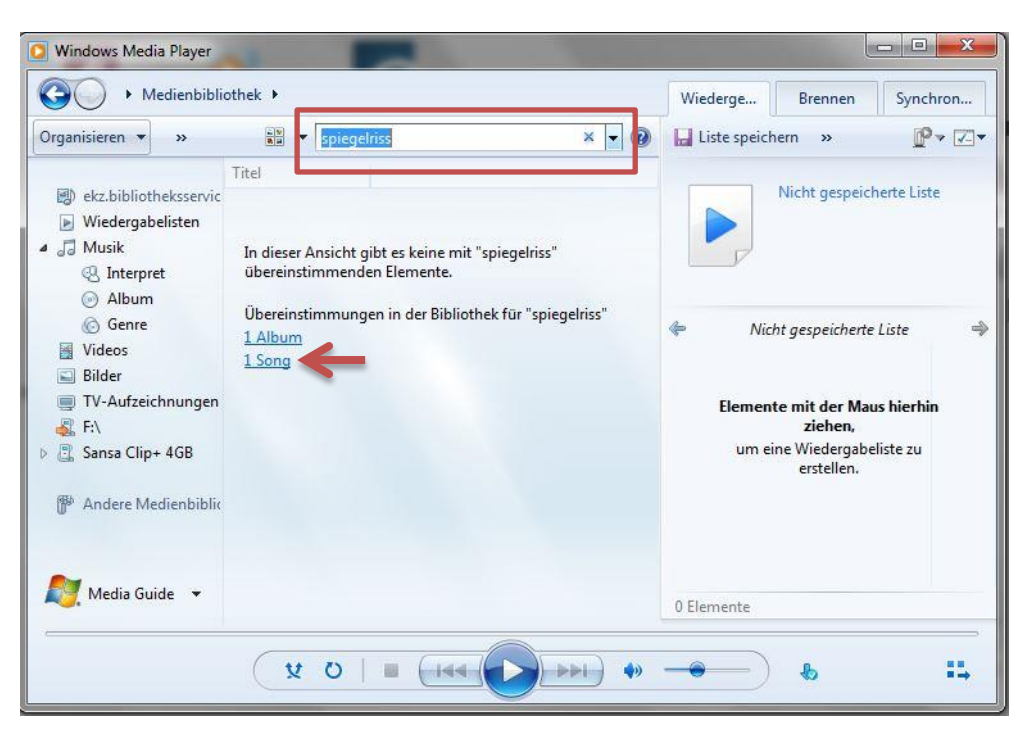

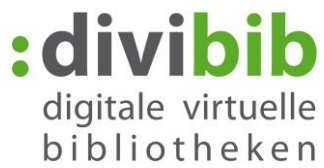

Um Ihren herunter geladenen Titel zu suchen, geben Sie den Namen des Titels in das Suchfeld ein.

Klicken Sie anschließend auf das Suchergebnis.

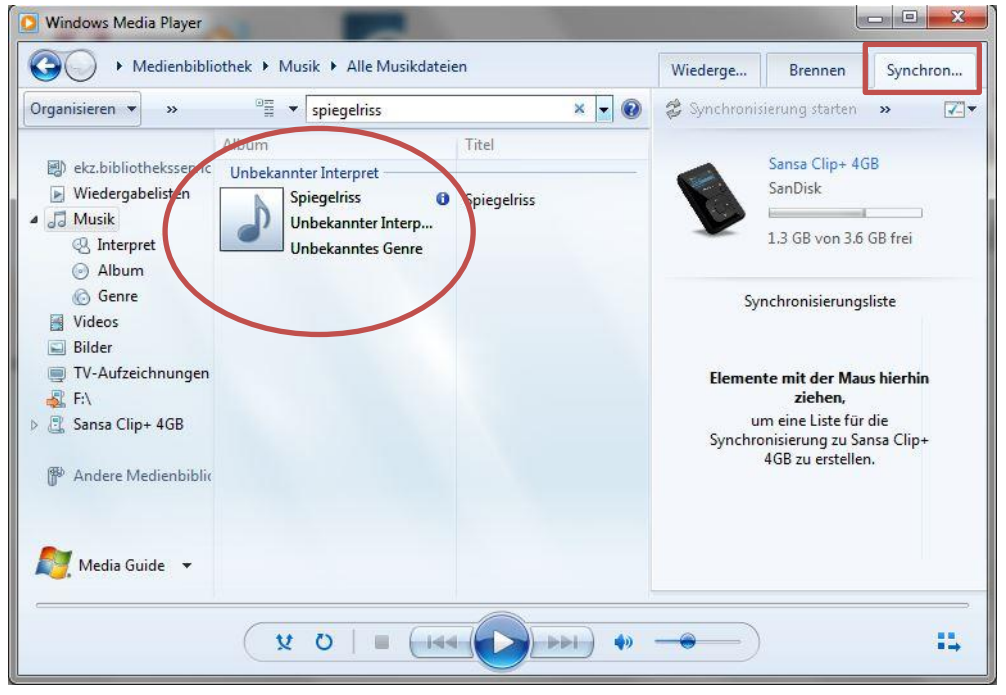

# **Übertragung auf den MP3-Player**

Schließen Sie jetzt Ihren MP3 Player an den Computer an.

Im Fenster wird das Gerät auf der rechten Seite in der Registerkarte "Synchronisieren" angezeigt.

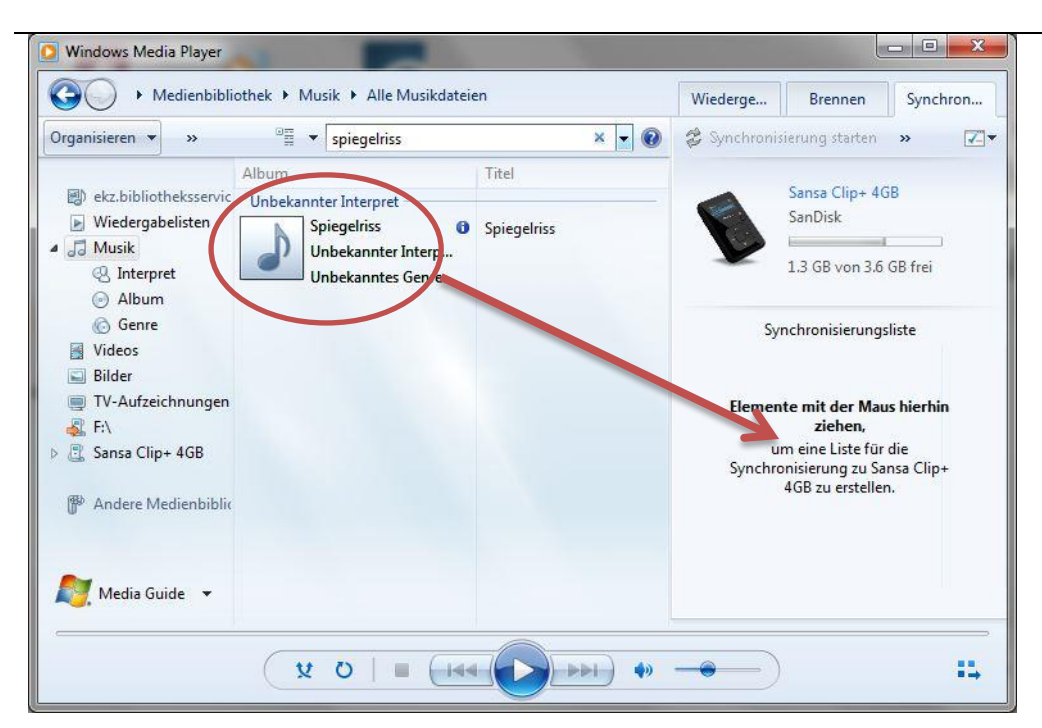

Wählen Sie die Datei, die Sie synchronisieren möchten aus und ziehen Sie sie direkt auf den MP3- Player.

: divibib

digitale virtuelle bibliotheken

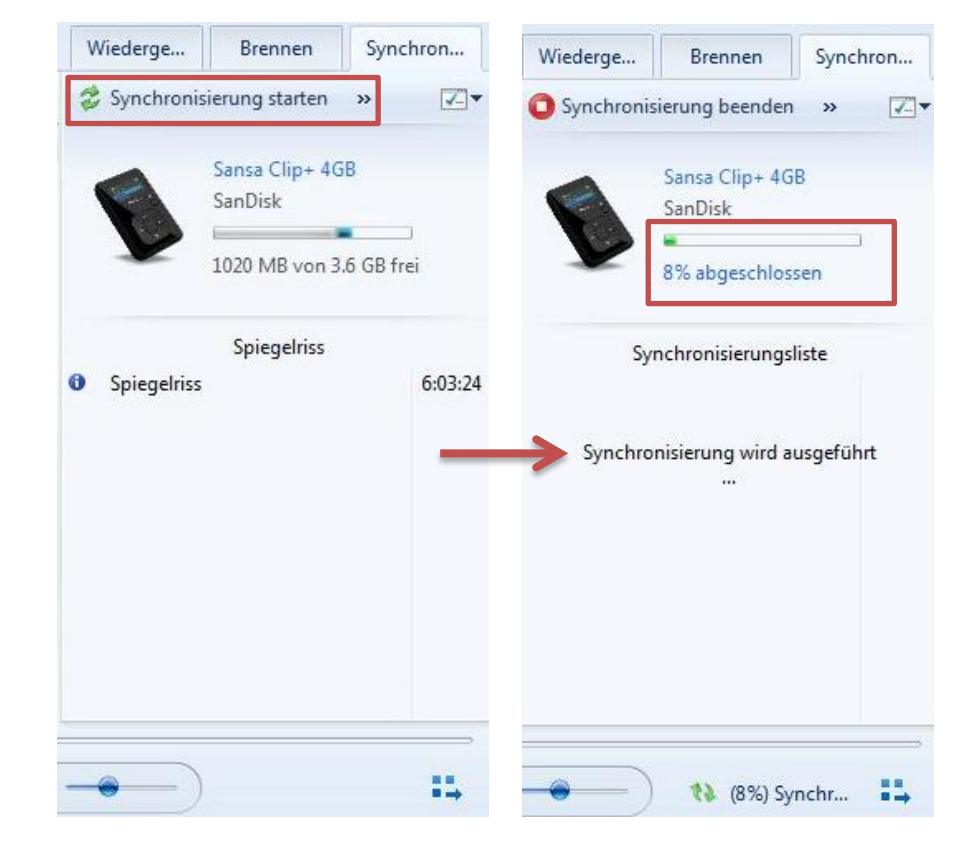

# **Synchronisierung**

Klicken Sie nun auf "Synchronisieren Starten" und der Titel wird auf das Gerät kopiert.

Ein: ekz Tochterunternehmen

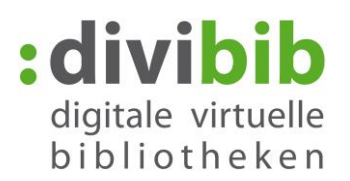

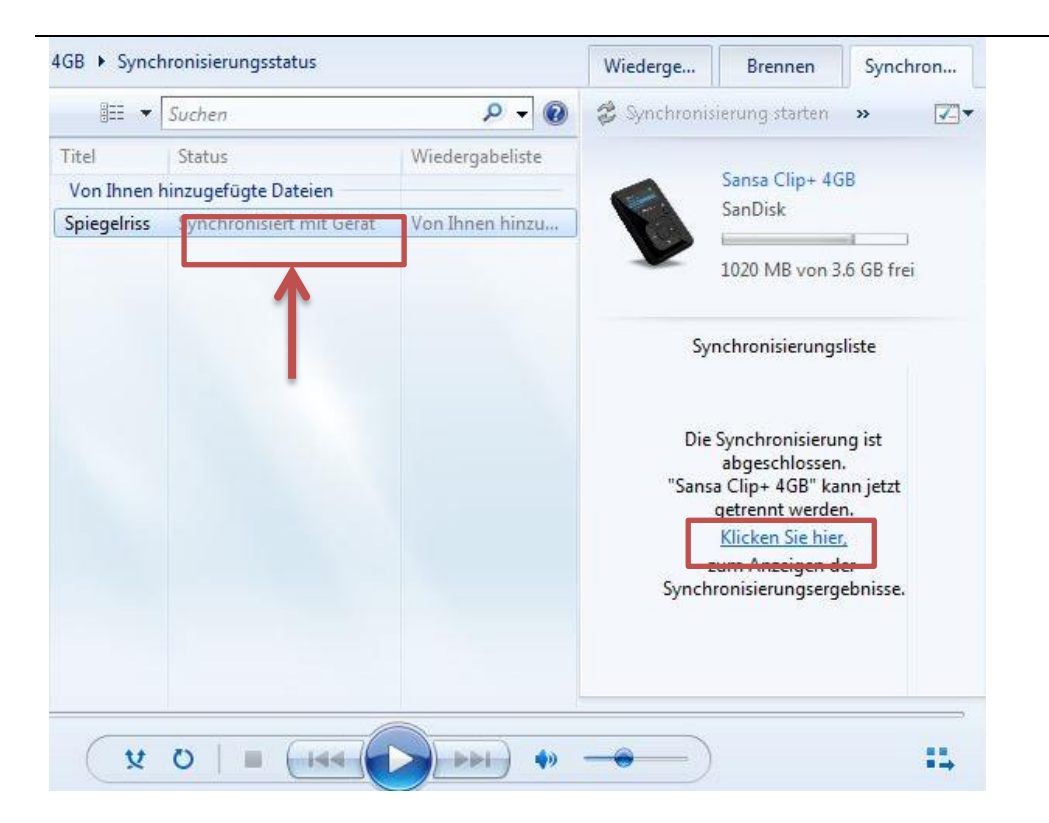

Ist der Prozess abgeschlossen können Sie durch die Auswahl von "Klicken Sie hier" überprüfen, ob die Synchronisation erfolgreich war.

**Das Hörbuch oder die Musik kann jetzt auf dem MP3-Player für die Dauer der Ausleihfrist abgespielt werden.**

## **Anmerkung:**

Neben Ihren geliehenen Titeln wird ein kleines Symbol "i" angezeigt. Die darunter angezeigte Meldung, dass noch weitere Rechte zur Synchronisierung benötigt werden ist jedoch falsch. Die Synchronisierung Ihres Titels funktioniert trotzdem.

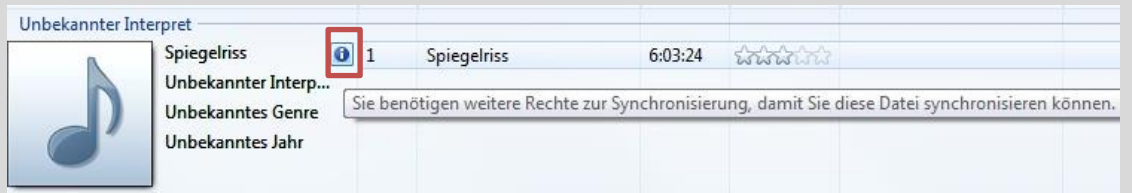

Auch in den Eigenschaften der geliehenen Titel wird Ihnen angezeigt dass die Mediennutzungsrechte nicht vorhanden seien. Bitte ignorieren Sie dies.

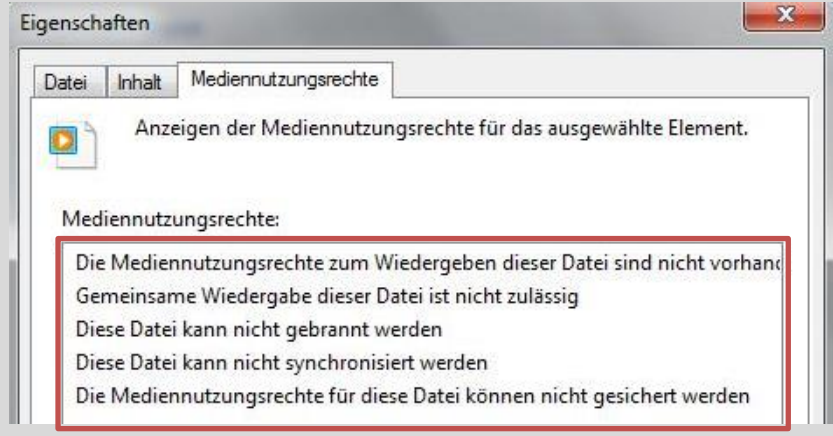

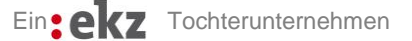

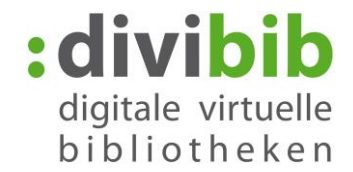

# **Was tun wenn die Synchronisierung nicht erfolgreich war?**

### **Folgendes sollten Sie überprüfen:**

- Ist Ihr MP3-Player DRM-10-fähig und steht dieser in unserer Kompatabilitätsliste für MP3-Player? [http://cms.onleihe.de/opencms/export/sites/default/divibib](http://cms.onleihe.de/opencms/export/sites/default/divibib-customer/common/de/Nutzung_eines_MP3-Players.pdf)[customer/common/de/Nutzung\\_eines\\_MP3-Players.pdf](http://cms.onleihe.de/opencms/export/sites/default/divibib-customer/common/de/Nutzung_eines_MP3-Players.pdf)
- Haben Sie im Menü des MP3-Players die USB-Einstellung auf MTP umgestellt?
- Verwenden Sie den Windows Media Player Version 10 oder höher?
- Ist im Windows Media Player folgender Haken gestzt: Organisieren->Optionen->Datenschutz -> "Mediennutzungsrechte automatisch erwerben"?
- Stimmt das Datum und die Uhrzeit des verwendeten MP3 Players und des Computer?
- Vor der Übertragung muss die Datei im Windows Media Player einmal angespielt werden, damit der Windows Media Player die Nutzungsrechte aus dem Internet erhält. Ist dies geschehen?

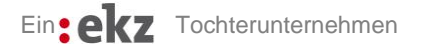